Порядок участия в дистанционном вступительном испытании по биологии для поступающих в магистратуру биотехнологического факультета.

- 1. Начало экзамена в 10:00 по московскому времени, продолжительность 3:00 астрономических часа.
- 2. Экзамен проходит в режиме прокторинга путём видеонаблюдения. В связи с этим необходимо иметь компьютер, стабильно подключенный к сети интернет, видеокамеру, позволяющую обозревать рабочее место экзаменуемого, микрофон и наушники/динамики. На компьютере должен быть установлен браузер Google Chrome. Также понадобится сканер или фотокамера для передачи написанных вами решений.
- 3. Для написания работы понадобятся белые листы бумаги формата А4, ручка, инженерный непрограммируемый калькулятор. Использование иных материалов и устройств запрещено, кроме использования смартфона для фотографирования работы после выполнения задания.
- 4. Предварительная тренировка и проверка аппаратуры проводятся в 16:00 в день, предшествующий проведению экзамена.
- 5. Накануне экзамена на электронную почту Вам будет выслано приглашение для работы в дистанционной экзаменационной системе test.chem.msu.ru, перейдя по ссылке «Щелкните здесь…» вы сможете задать пароль учетной записи и активировать её. Для рассылки будет использована электронная почта, указанная в заявлении на участие в конкурсе. Проверяйте папку «Спам» чтобы не пропустить письмо.

Шелкните здесь для завершения процесса регистрации

Вы были зарегистрированы для учетной записи Canvas в Site Admin! Перед тем. как вы войдете в систему и начнете использовать Canvas, вам необходимо завершить процесс настройки.

## **CD CANVAS**

## Обновите настройки уведомления

6. Возможность зайти в систему видеонаблюдения открывается в 9:00. Войдите в систему test.chem.msu.ru. Зайдите в раздел «Конференции» и нажмите кнопку «Присоединиться».

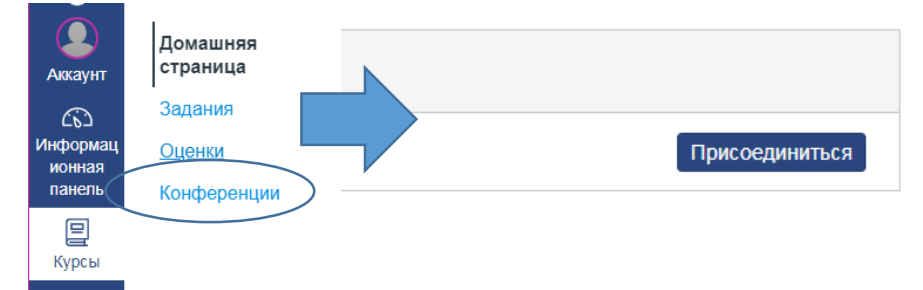

Дождитесь приглашения в конференцию от организатора, настройте камеру и звук, продемонстрируйте удостоверение личности в камеру для вашей идентификации, назовите своё фамилию, имя и отчество. После процедуры идентификации Вы не можете уходить от видеонаблюдения до сдачи работы. Следуйте указаниям дежурного преподавателя.

7. В установленное время в разделе сайта test.chem.msu.ru «Задания» Вам станет доступно задание экзамена в формате pdf. Скачайте его и откройте.

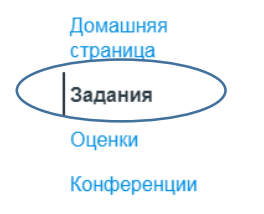

- 8. Приступайте к решению задач на белых листах бумаги. Вы не можете указывать на листах идентифицирующие Вас признаки (например, подписывать листы своим именем).
- 9. По завершении работы пронумеруйте свои страницы с решением/ответами, указав общее их число через дробь (например, «1/5» означает 1 страница из 5). Предупредите преподавателя о сдаче через чат системы видеонаблюдения, написав общее число страниц. Сфотографируйте или сканируйте листы с ответами в файлы формата «jpg». Каждый файл должен содержать ровно одну страницу решений. Загрузите файлы решений на сайт test.chem.msu.ru, нажав кнопку «Отправить задание». В меню загрузки файлов, нажмите кнопку «Выберите файл», для загрузки следующего файла нажмите «+ Добавить другой файл». По окончании загрузки нажмите «Отправить задание». Отправленные файлы доступны в меню «Передача» справа.

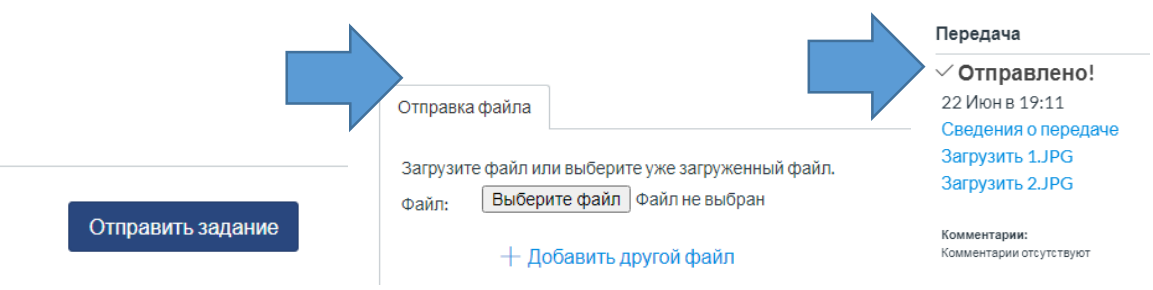

10. После завершения загрузки Вы можете покинуть экзаменационные сайты.